[http://users.etown.edu/w/wunderjt/Architecture Lectures/REVIT 5 Tutorial.pdf](http://users.etown.edu/w/wunderjt/Architecture%20Lectures/REVIT%205%20Tutorial.pdf)<br>JT Wunderlich PhD

*In E273 Studio, use College REVIT licenses; At home, use free 3-year student license:<http://www.autodesk.com/education/free-software/revit>*

## **INTERIOR WALLS AND COLUMNS for High Library Main Floor ("Level 2")**

- Open **Revit** (not "**Revit Viewer**") in **Autodesk** Folder *(in "All Apps" for Windows10)*
- Open your **"High Library Entire Building"** Revit file that you saved in [Revit Tutorial 4](http://users.etown.edu/w/wunderjt/Architecture%20Lectures/REVIT%204%20Tutorial.pdf)

--- Elevations (Building Elevation Click "**South**" **Elevation** in **Project Browser** window East North Click on the Level 2 symbol South West Level 2 503'- 0"

## **Watch video on** *"How to build a metal stud wall"* **(i.e., interior walls):**

## <https://www.youtube.com/watch?v=ABGd6B0v9go>

NOTE: although this video is all in metric, this is a great professional lesson; Also, switching between metric and imperial units, and understanding building terms outside of the U.S., is a good lesson

Here's a few random images of interior commercial construction using metal stud walls and drywall ("sheetrock" "wallboard"):

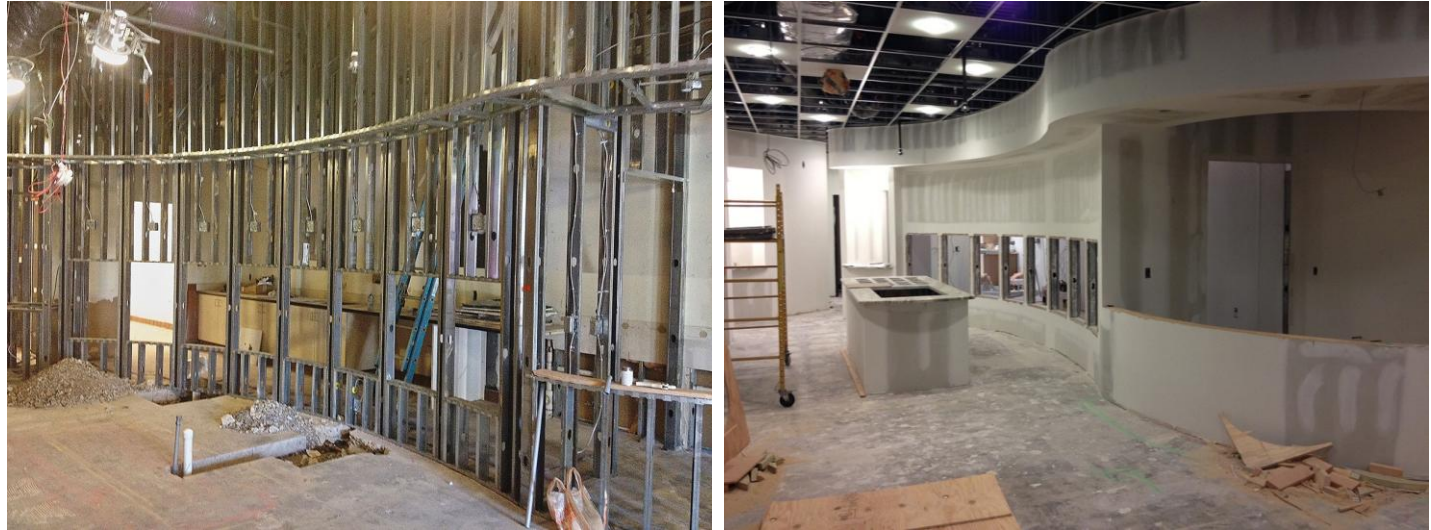

Images fro[m https://edwbuilders.com/coty-2013-national-award-commercial-interior/](https://edwbuilders.com/coty-2013-national-award-commercial-interior/)

Click on "**Architecture**" then "**Wall**" on Ribbon to create walls

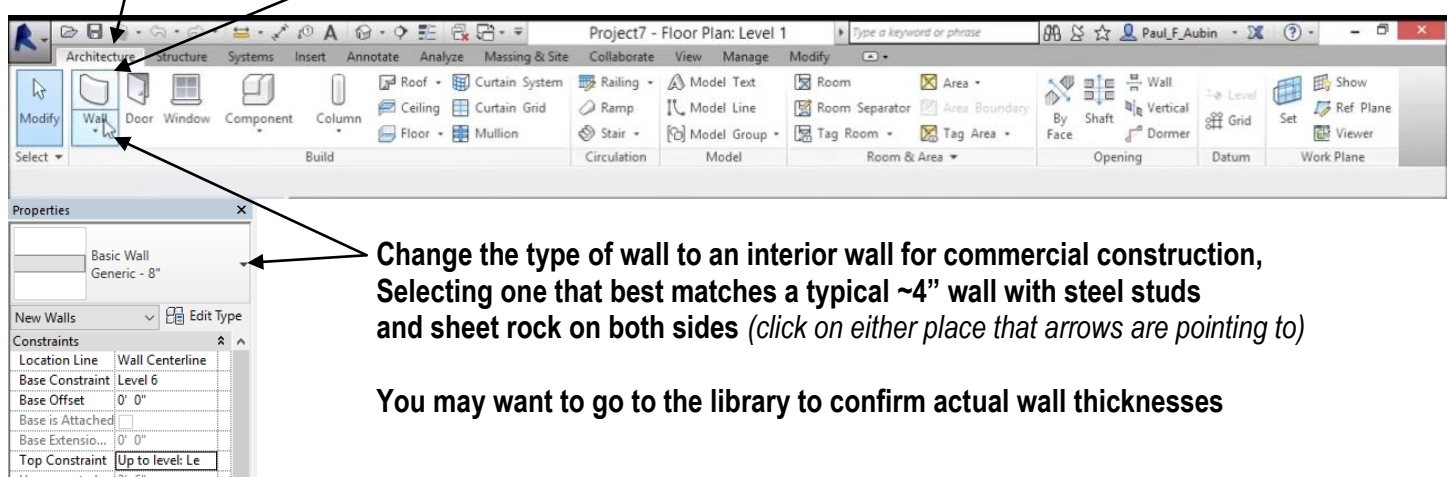

Use mouse to **draw all Elizabethtown College High Library Interior Walls for the main floor "Level 2" with no windows or doors yet --** referring to file **"1989 High Library DRAWINGS CDs - Arch Set.pdf"** in Dr W's Public Folder for **COURSES, or on his website at: [http://users.etown.edu/w/wunderjt/Architecture Lectures/1989 High Library DRAWINGS CDs -](http://users.etown.edu/w/wunderjt/Architecture%20Lectures/1989%20High%20Library%20DRAWINGS%20CDs%20-%20Arch%20Set.pdf) Arch Set.pdf** for more readable drawings.

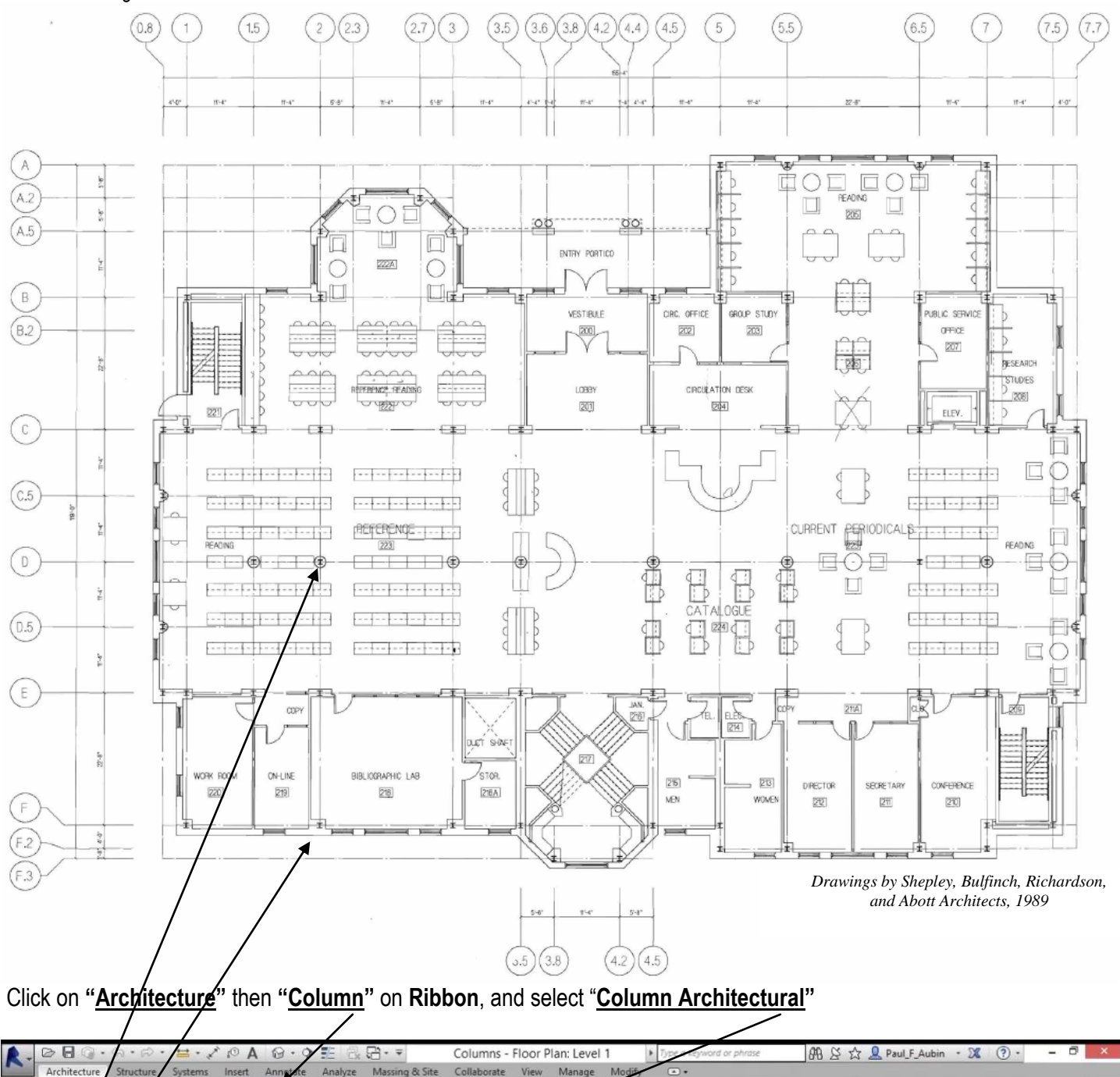

**Pick square column dimensions in the Properties Window that are closest to what you think (or measure) as the actual column dimensions in the Library, and place one at every location on Level 2 as seen on the Architectural Drawings** *(in a square like actually constructed – i.e., not in circular enclosure as shown in some places)*

**m**y Railing ·

a Ramp

Sta

Roof + B Curtain System

Ceiling F Curtain Grid

Floor + B Mullion

g

×

Column

Structural Column

Column: Architectura

U

 $\mathbb{R}$ 

Modif<sub>)</sub>

select

ropertie

Wall

**Watch JUST THE FIRST TWO MINUTES of this 2017 video on Columns** *(but use Imperial Units for your project)***: [https://www.youtube.com/watch?v=\\_WfXrWkBdRM&index=11&list=PLzAQZFR7SsdgX\\_v1enjjIesCkMeMo8CON#t=158.703562](https://www.youtube.com/watch?v=_WfXrWkBdRM&index=11&list=PLzAQZFR7SsdgX_v1enjjIesCkMeMo8CON#t=158.703562)**

A Model T

del Line

b] Model Group \*

Model

 $\mathbb{I}^{\mathfrak{q}}$ 

 $\curvearrowright$ 

Roon

 $\curvearrowright$ 

Room Separator

图 Tag Room

X Area -

图 Area Bo

Room & Area

Tag Area -

**NEE** H<sup>wall</sup>

Opening

By Shaft

Face

 $\curvearrowright$ 

**b**<sup>l</sup>e Vertical

Dormer

 $\curvearrowright$ 

**国** Show 手

Viewer

Work Plane

Set

F Ref Plane

 $\Xi$   $\Xi$   $=$ 

La Level

off Grid

Datum

- Type **"W" "T"** for **Window Tiles** *(i.e., a mosaic of your windows)*
- Open a Word file
- **ALT+PrintScreen**, then **CTRL-V** to paste it into a word file
- **PRINT IT TO BE HANDED IN and Put your name(s) on it**
- **Save Revit project file** where you know you can retrieve it (with same name as Tutorial 4: **"High Library Entire Building")**
- Go to [Tutorial-6](http://users.etown.edu/w/wunderjt/Architecture%20Lectures/REVIT%206%20Tutorial.pdf)

For advanced understanding on **Walls**, watch this 2017 Revit video: **[https://www.youtube.com/watch?v=\\_KW9-OyAkHw&index=15&list=PLzAQZFR7SsdgX\\_v1enjjIesCkMeMo8CON#t=356.728997](https://www.youtube.com/watch?v=_KW9-OyAkHw&index=15&list=PLzAQZFR7SsdgX_v1enjjIesCkMeMo8CON#t=356.728997)**

This video also has details on "**Modifying**" all Revit Elements, and is especially useful in the tutorial **animations** that run about each tool tip if you leave the cursor on one for a moment

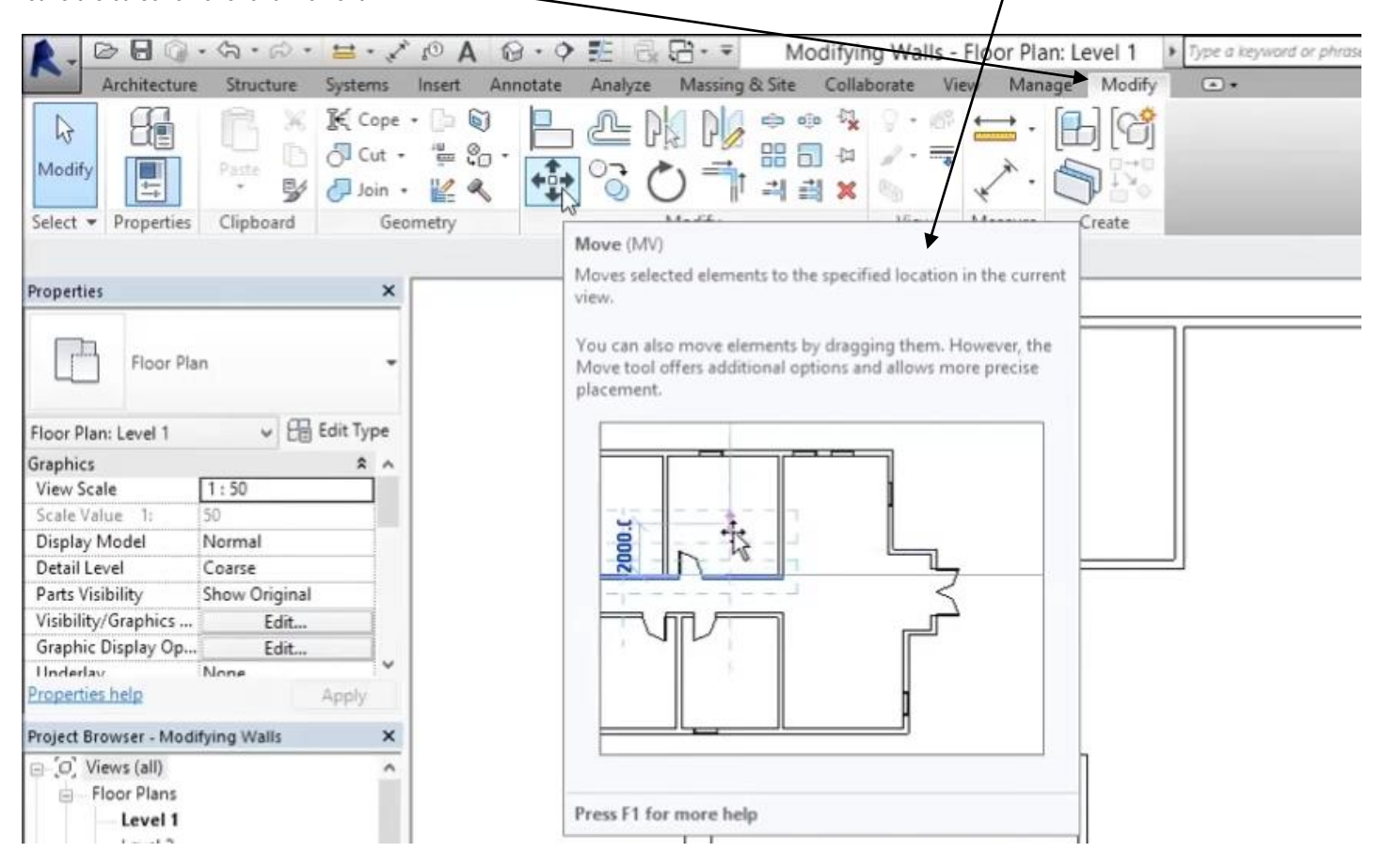

For even more advanced understanding on **Walls**, including **specifying materials** within each, watch this 2017 Revit video: [https://www.youtube.com/watch?v=6hnymhKmAYo&index=15&list=PLzAQZFR7SsdgX\\_v1enjjIesCkMeMo8CON#t=3.887104](https://www.youtube.com/watch?v=6hnymhKmAYo&index=15&list=PLzAQZFR7SsdgX_v1enjjIesCkMeMo8CON#t=3.887104)

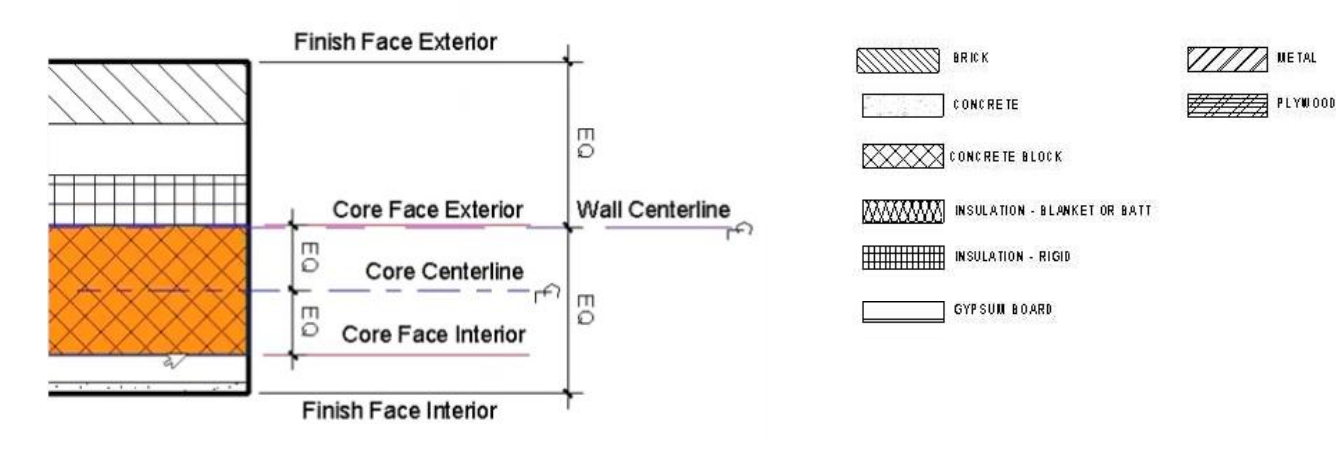